Keep leami

# **Tieto Edu**

För enkel kommunikation mellan hem och skola

## **Barnschema**

**I Tieto Edu kan du som vårdnadshavare och annan ansvarig vuxen registrera schema för dina barn som har en placering i förskola eller fritidshem.**

### **Registrera schema**

Välj barn som du vill registrera schema för och därefter *Barnschema – Registrera schema*. Om ditt barn har fler än en placering väljer du placering för schemat. Du kan med pilarnas hjälp navigera till månad och vecka som du vill registrera schema för. Kommunens spärrtid avgör hur nära inpå du kan registrera schema. Markera den vecka som du vill registrera tider för och välj tider. Ska samma tider gälla för en annan vecka, välj *Upprepa vecka*. När du är klar, klicka på *Bekräfta ändrade schemaveckor*.

### **Kopiera schema till syskon**

Har du flera barn och vill kopiera tiderna som du registrerat till ett syskon gör du det i steget efter *Bekräfta ändrade schemaveckor*. Här markerar du *Kopiera schema till syskon* och det syskon som du vill att schemat ska kopieras till. Har barnet flera placeringar måste du välja placering som tiderna ska kopplas till. Klicka sedan på *Skicka in*.

### **Lägga till fler tidsintervall**

Vill du registrera fler än ett tidsintervall klickar du på *plustecknet* efter tidsintervallet. Du kan ange max 3 tidsintervaller. Vill du ta bort ett tidsintervall klickar du på *minustecknet*.

### **Ledighet**

Ska ditt barn vara ledigt en dag anger du ingen tid för den dagen. Ska ditt barn vara ledigt hela veckan markerar du *Ledig hela veckan*.

### **Ångra och kopiera**

Du kan ångra dina registreringar genom att klicka på *Återställ ändringar*. Om du vill kopiera en veckas registreringar markerar du den veckan och väljer *Upprepa vecka.* Välj en, flera eller *Alla tillgängliga veckor*  som du vill kopiera till.

### **Delad plats – vårdnadshavarna har varsitt schema**

Om barnet har vårdnadshavare som bor på olika adresser kan de skicka in varsitt schema. När en vårdnadshavare har registrerat tider kan den andra vårdnadshavaren se tiderna som är registrerade. I vyn visas initialerna för den andre vårdnadshavaren. Skulle

vårdnadshavare registrera tider på en dag som det redan finns registrerade tider på, uppstår en konflikt. En röd text visas: *Veckan har tidskonflikter*. Veckan kan inte registreras förrän du ändrar tiderna.

### **Bekräfta och skicka in**

När du är klar klickar du på *Bekräfta ändrade schemaveckor* – siffran i knappens högra hörn visar de antal veckor du angett schematid för. Innan du skickar in schemat kan du välja att *Visa tider*, där du ser tiderna som du registrerat. Förutom tiderna du angett kan du även se dengenomsnittliga närvarotiden per vecka. Vill du ändra något väljer du *Tillbaka* och korrigerar tiderna.

Är du nöjd med schemat väljer du *Skicka in*. När du skickat in schemat visas information om hur många veckor som registrerats och att schemat är inskickat.

*Forts >*

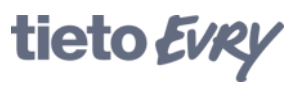

### **Påminnelser**

När ditt barns schema är på väg att löpa ut får du påminnelser om detta. Dessa påminnelser skickas utifrån de inställningar som din kommun har valt.

### **Child Schedule**

**In Tieto Edu, you as guardian and other responsible adult, can register a schedule for your children who have placements in pre-school or leisure center.**

### **Register schedule**

You start by choosing the child that you want to register the schedule for and then select *Child Schedule*. If the child has multiple placements, select the placement you wish to register a schedule to. If your child has only one placement you don`t need to select the placement.

Use the arrows to navigate to the month and week for which you want to register the schedule. The municipality's barring time determine how close in time you can start registering the schedule from. Select the week you want to register a schedule for and then select the time.

#### **Copy schedule to siblings**

If you have more than one children and you want to copy the schedule you have been working on to more siblings you can do it at the step after *Confirm changed schedule weeks*. In that case, you need to check the *Copy schedule to siblings* and choose the siblings that you want to copy the schedule to. If the siblings have more than one placement you need to choose the placement that the schedule will be assigned to. After that you can click on *Send*.

### **Register more than one-time interval**

If you want to register more than onetime interval, click the plus sign. You can enter up to three-time intervals. If you want to delete a time interval, click the minus sign.

### **Leave**

If the child is going to be free one day, you can leave that day empty. If the child is going to be free all week, select *Free all week*.

### **Copy, Paste and Reset**

You can undo the time by clicking *Reset Changes*. If you want to copy a week´s schedule, navigate to the week you want to copy and select *Repeat week.* Select one, several or *All available weeks* you want to copy to.

### **Shared placement – guardians have a separate schedule**

If the child has guardians living at different addresses, the guardians may submit a separate schedule. When a guardian has registered time, the other guardian can see the time that are registered. The view shows the initials of the second guardian next to the time that the other guardian has registered. Should guardians register time in a day where there are already registered time, a conflict is created. A red text is displayed *The week has timeconflicts*. The week cannot be registered until the conflicts are resolved. Change the time so that there is no conflict.

### **Confirm and submit**

When you are done, click *Confirm changed schedule weeks*. In the button's right- hand corner you can see the number of weeks you are submitting a schedule for. Before submitting the schedule, you can choose to show the time in order to have an overview of the schedule times you are about to submit as well as the average attendance time per week. If you want to change something, select *Back* and correct the times.

When you are satisfied with the schedule, select *Submit*. If the submission has been completed successfully you will receive information telling you how many weeks that have been registered and that the schedule is submitted.

### **Reminders**

When your child`s schedule is about to expire you will receive reminders for this. These reminders are sent out based on the settings that your municipality has chosen.

tieto Evky

**Any questions?** Please contact your child´s school/municipality.

**Har du frågor?**

Vid funderingar kring Tieto Edu, kontakta ditt barns skola/kommun.

In English

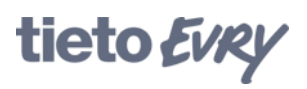